## <u>שלמה רבין</u>

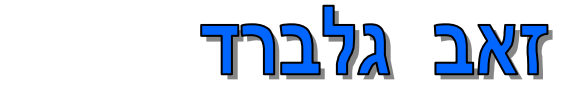

# **DOJYA DJJDJN** AutoCAD 2021

-דו ממד

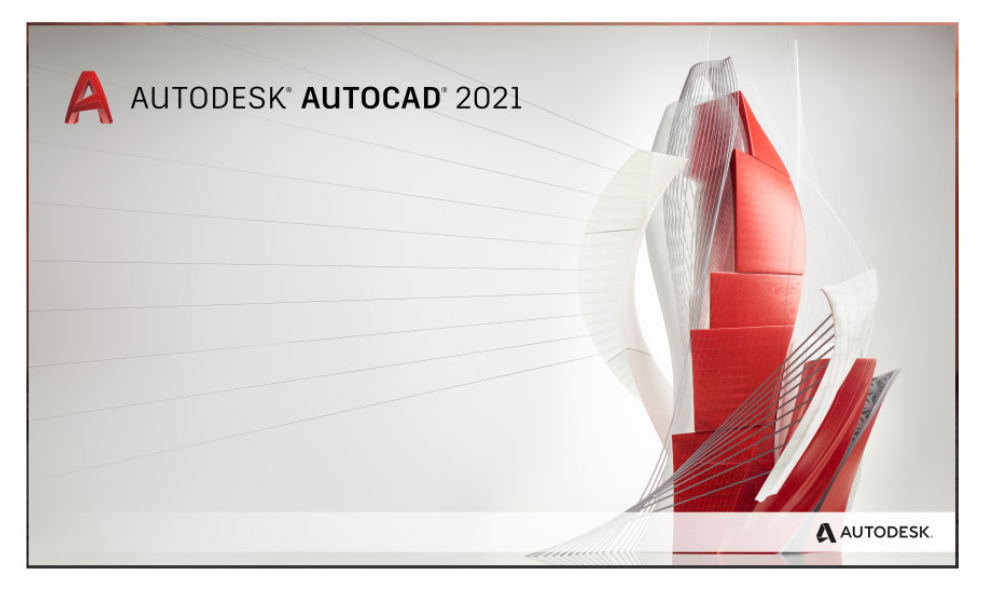

אפריל 2020

#### תוכן עניינים

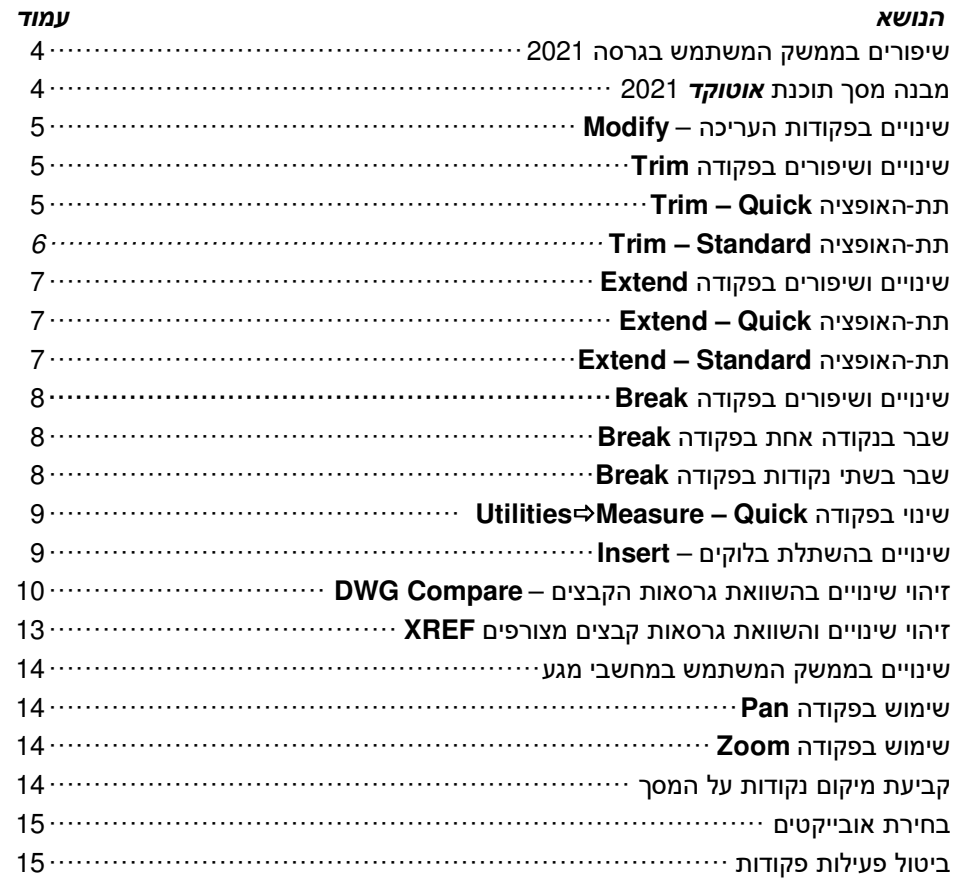

#### מבוא

בגרסה 2021 נוספו פקודות חדשות והוכנסו שינויים ושיפורים בכמה פקודות. ממשק המשתמש ומבנה מסך התוכנה לא השתנו.

חוברת זו מהווה חלק בלתי נפרד מהספר "**AutoCAD –** מדריך למשתמש" מאת זאב גלברד ושלמה רבין. ריכזנו בה הסברים לשינויים העיקריים שחלו בגרסה 2021 של תוכנת אוטוקד.

אנו מאחלים לקוראים וללומדים הנאה רבה,

מחברי הספר , זאב גלברד ושלמה רבין

 **©** כל הזכויות שמורות למחברי הספר: זאב גלברד ושלמה רבין

טל' סלולרי: זאב גלברד **050-6221209** שלמה רבין **050-6445383** 

http://grcad.co.il :האינטרנט אתר grcad@grcad.co.il :אלקטרוני דואר

#### שיפורים בממשק המשתמש בגרסה 2021

בגרסה 2021 בהשוואה לגרסאות הקודמות (2018 , 2020) לא חלו שינויים משמעותיים בממשק משתמש. מבנה המסך זהה לגרסה .2020 לא שונה המיקום והמבנה של הכרטיסיות והקבוצות עם פקודות התוכנה. אפשר גם להשתמש בתפריטים נופלים **PDM** בדרך זהה (ראה את ההסברים בעמ' 33 בספר). בגרסה 2021 חלו שיפורים בממשק למשתמשים במחשבים בעלי מסך מגע (Screen Touch (כגון **iPad**, **Tablet** או **Smartphone**. השיפורים הותאמו לאופן בחירת הפקודות, השימוש בפקודות התצוגה, השימוש

בכלי **OSNAP** וקביעת נקודות על המסך באמצעות האצבעות.

#### מבנה מסך תוכנת אוטוקד 2021

במראה גיליון העבודה של תוכנת *אוטוקד* **ב**גרסה 2021 לא חלו שינויים. כמו בגרסה 2020 נוספה הכרטיסייה **Collaborate** המכילה פקודה להשוואת קבצים ופקודה לשיתוף מבטים (ראה בספר בעמ' ,543 548) . אופן ביצוע השינויים זהה לזה שהיה בגרסאות הקודמות. בגרסה החדשה לא חלו שינויים באופן שמירת סביבת העבודה **Workspace**) ראה בספר בעמ' .)44 בגרסה 2021 השרטוטים נשמרים ברמה של אוטוקד **2018** . אפשר גם לשמור שרטוטים בגרסאות הקודמות . קבצים שנשמרו בגרסה 2021 לא ניתן לפתוח בגרסאות נמוכות יותר מגרסה ,2017 כולל .

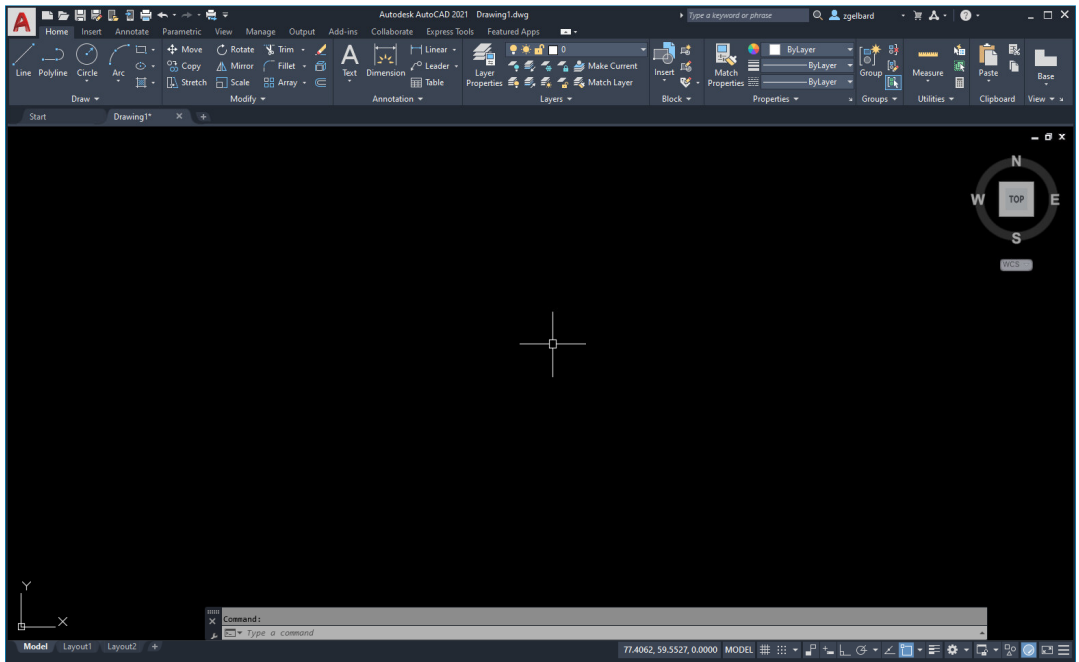

מראה מסך התוכנה בגרסה 2021 של תוכנת **אוטוקד** 

### שינויים בפקודות העריכה – Modify

#### שינויים ושיפורים בפקודה Trim

Ä

בגרסה 2021 חלו שינויים בשימוש בפקודות הגזירה – **Trim** הו הארכה – **Extend**. לאחר הפעלת הפקודה **Trim** אפשר להפעיל את האופציה m**O**de על מנת לבחור את שיטת גזירת הקטעים , תת-האופציה Quick או תת-האופציה Standard. תת-האופציה Standard פועלת כמו בגרסאות הקודמות של התוכנה (ראה בספר בעמ' 268 . ) שים לב**!** כל תת**-**אופציה שתשתמש בה תהפוך לברירת המחדל בכל הפעלה חוזרת של הפקודה **.** שינוי ברירת המחדל משפיע גם על הפקודה **Extend .**

Current settings: Projection=UCS, Edge=None, Mode=Quick Select object to trim or shift-select to extend or [cuTting edges/Crossing/m**O**de/Project/eRase]: **O** ↵ Enter a trim mode option [**Q**uick/Standard] <Quick>: **Q** ↵

#### תת-האופציה Quick – Trim

לאחר הפעלת האופציה ניתן לגזור כל קטע מיותר של אובייקט ללא בחירת גבולות הגזירה. הקטעים נגזרים עד גבול האובייקט הקרוב ביותר. קטע נבחר המיועד לגזירה יסומן בצבע אפור ולידו יוצג **x** אדום.

Current settings: Projection=UCS, Edge=None, Mode=**Quick** Select object to trim or shift-select to extend or

[cuTting edges/Crossing/m**O**de/Project/eRase]: **O** ↵ Enter a trim mode option [**Q**uick/Standard] <Quick>: **Q** ↵ Select object to trim or shift-select to extend or [cuTting edges/Crossing/mOde/Project/eRase]: **Pick 1** Select object to trim or shift-select to extend or [cuTting edges/Crossing/mOde/Project/eRase/Undo]: ….

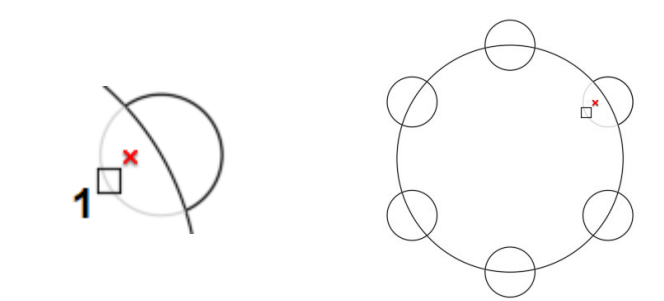

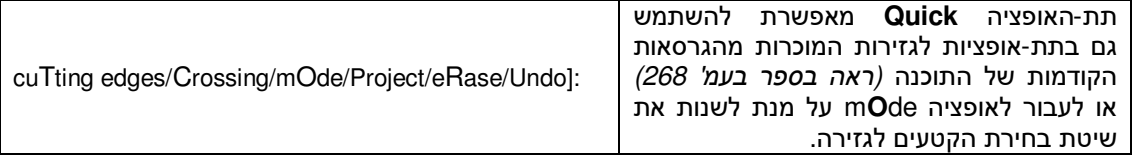

כאשר האופציה **Quick** מופעלת (ברירת המחדל) ניתן לבחור קטעים לגזירה באמצעות קו גדר (Fence ( חופשי באמצעות לחיצה קבועה על הלחצן השמאלי של העכבר וגרירתו על הקטעים המיותרים. הקו הגוזר הוא קו חופשי , לעומת קו הגדר הישר שהיה בגרסאות הקודמות של התוכנה.

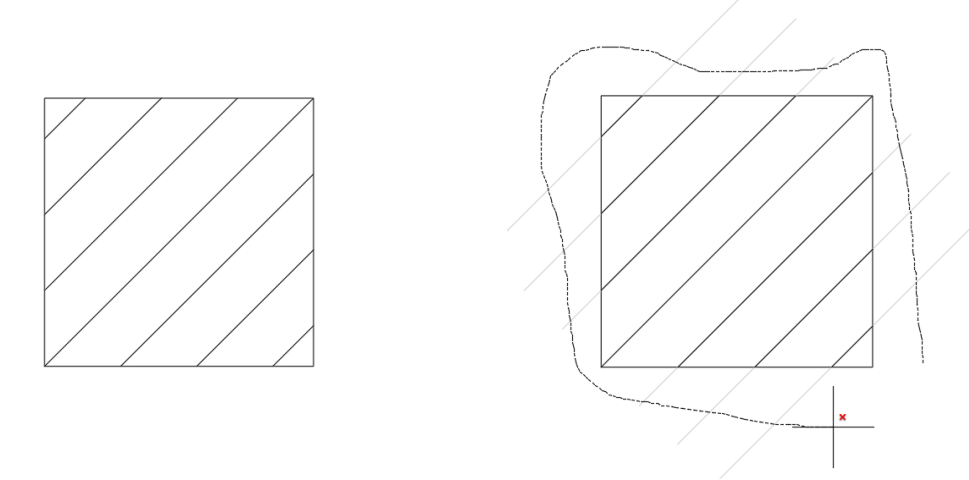

גזירה באמצעות קו גדר חופשי השרטוט לאחר הגזירה

הפעלת האופציה edges Cu**T**ting מאפשרת לבחור גבולות של גזירה כמו בגרסאות הקודמות של התוכנה. בהמשך הפקודה פועלת כמו בגרסאות הקודמות, כלומר צריך לבחור את גבולות הגזירה ולאחר מכן קטעים לגזירה.

Current settings: Projection=UCS, Edge=None, Mode=**Quick** Select object to trim or shift-select to extend or [cu**T**ting edges/Crossing/mOde/Project/eRase]: <sup>T</sup> ↵

Select objects or <select all>: ↵ Select objects: ↵ Select object to trim or shift-select to extend or [cuTting edges/Crossing/mOde/Project/eRase]:

#### תת-האופציה Standard – Trim

הפעלת תת-האופציה **Standard** מאפשרת להשתמש בשיטת גזירה המוכרת מהגרסאות הקודמות (ראה בספר בעמ' 268 ).

שים לב**!** כל תת**-**אופציה שתשתמש בה תהפוך לברירת המחדל בכל הפעלה חוזרת של הפקודה **.**

Current settings: Projection=UCS, Edge=None, Mode=Quick Select object to trim or shift-select to extend or [cuTting edges/Crossing/m**O**de/Project/eRase]: **O** ↵ Enter a trim mode option [Quick/**S**tandard] <Quick>: **S** ↵

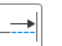

#### שינויים ושיפורים בפקודה Extend

כיוון שקיים קשר בין הפקודה **Trim** לפקודה **Extend** ניתן להשתמש באותה אופציה m**O**de ותת-האופציות **Quick** ו - **Standard** להארכת קטעים עד לגבול. תת-האופציה **Quick**) ברירת המחדל ) מאפשרת להאריך קטעים ללא צורך בבחירת גבול הארכה. התוכנה מאריכה כל קטע עד הגבול הקרוב ביותר. האופציה גדר (Fence (פועלת באופן זהה כמו בפקודה **Trim** .

תת- האופציה **Standard** פועלת כמו בגרסאות הקודמות של התוכנה (ראה בספר בעמ' 272 . )

שים לב**!** כל תת**-**אופציה שתשתמש בה תהפוך לברירת המחדל בכל הפעלה חוזרת של הפקודה **.**  שינוי ברירת המחדל משפיע גם על הפקודה **Trim .**

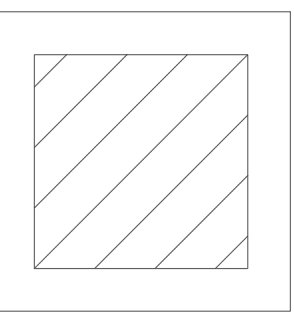

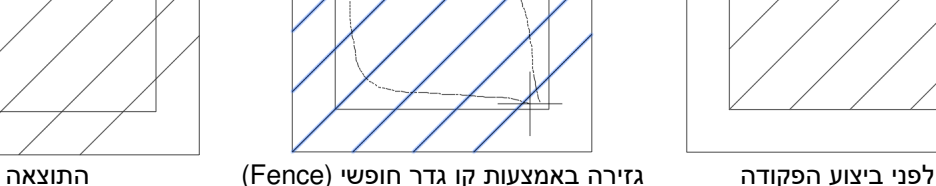

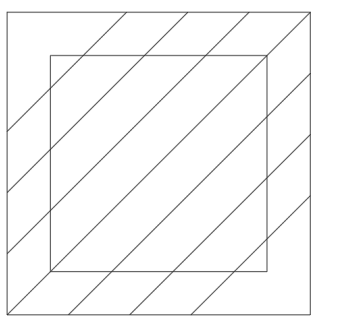

#### תת-האופציה Quick – Extend

Boundary edges/Crossing/m**O**de/Project]: **O** ↵ Enter an extend mode option [**Q**uick/Standard] <Quick>: **Q** ↵ Select object to extend or shift-select to trim or Boundary edges/Crossing/mOde/Project/Undo**: Pick 1** Select object to extend or shift-select to trim or Boundary edges/Crossing/mOde/Project/Undo**:** …

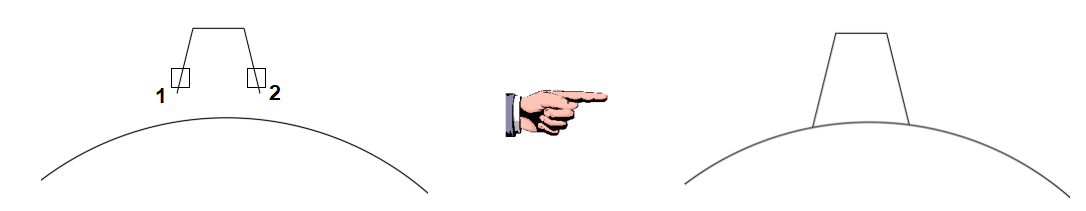

תת-האופציה Standard – Extend

הפעלת תת-האופציה **Standard** מאפשרת להשתמש בשיטת ההארכה המוכרת מהגרסאות הקודמות (ראה בספר בעמ' 272 ). שים לב**!** כל תת**-**אופציה שתשתמש בה תהפוך לברירת המחדל בכל הפעלה חוזרת של הפקודה**.** שינוי ברירת המחדל חל גם על הפקודה **Trim .**

#### שינויים ושיפורים בפקודה Break

הפקודה **Break** מאפשרת ליצור שבר בכל סוג של אובייקט קווי או מעגלי בנקודה אחת או בשתי נקודות (ראה בספר בעמ' 274). בגרסה 2021 נוספה אפשרות לבצע שבר בלי לקבוע את מקום השבר על האובייקט. את מקום נקודת השבר אפשר לבחור באמצעות הצבת סמן העכבר מעל/מתחת האובייקט שרוצים לשבור , אין צורך להציב את הסמן על האובייקט. השבר ימוקם בצורה אורתוגונלית (אופקית/אנכית) כלפי האובייקט המיועד לשבירה. הפקודה מתאימה לשבר בנקודה אחת או בשתי נקודות. ניתן לבחור את הנקודות מעל מקום השב רי ה גם באמצעות כלי **OSNAP**. לאחר הפעלת הפקודה יש לבחור תחילה את האובייקט המיועד לשב רי ה ולאחר מכן לקבוע את מקום השבר מעליו.

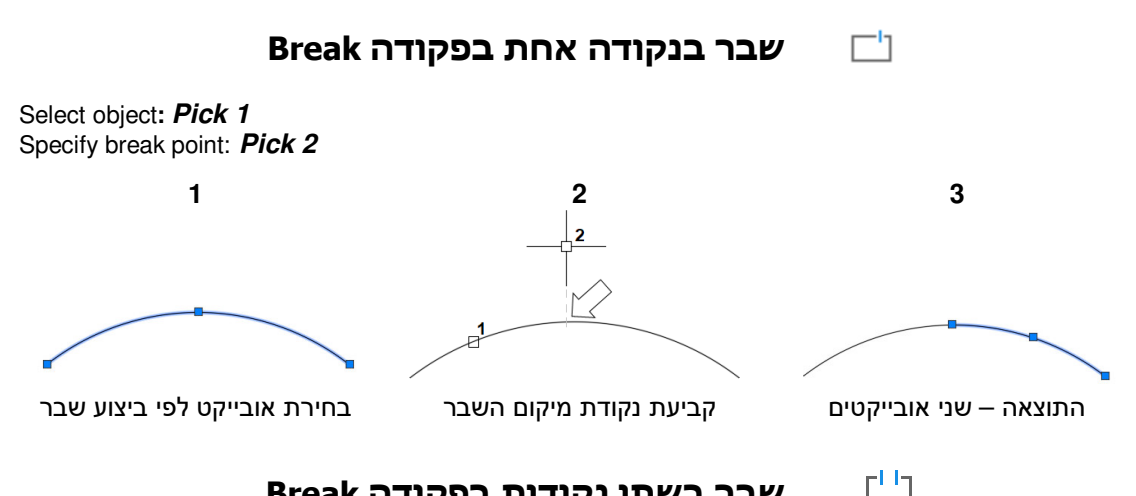

שבר בשתי נקודות בפקודה Break

לאחר הפעלת הפקודה בחר אובייקט לביצוע השבר והפעל את האופציה **point First** לבחירת נקודת השבר הראשונה. בחר את נקודת השבר הראשונה ולאחר מכן את נקודת השבר השנייה.

Select object: **Pick 1** אם לא נפעיל את האופציה, נקודה<sup>1</sup> תהיה הנקודה הראשונה של השבר. ↵ **F** :]point First [or point break second Specify Specify first break point: **Pick 2** Specify second break point: **Pick 3**

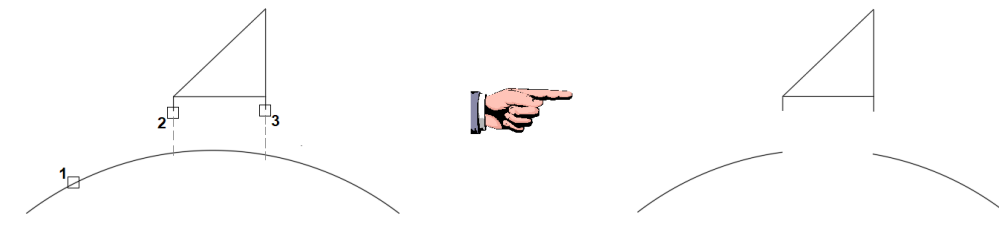

האובייקט לאחר ביצוע שבר בשתי נקודות בחירת אובייקט ונקודות שבר

#### שינוי בפקודה Quick – UtilitiesMeasure

בגרסה 2020 נוספה הפקודה **Quick** הנמצאת בקבוצת פקודות **UtilitiesMeasure**) ראה בעמ' 344 .) לאחר הפעלת הפקודה והצבת סמן העכבר על אובייקט מוצגות מידות האורך והרוחב בלי שנבחרו. בגרסה 2021 נוספה אופציה המאפשרת להציג גם את ערך גודל השטח הנמדד והיקפו, בלחיצה על הלחצן השמאלי של העכבר כאשר סמן העכבר נמצא על שטח סגור באובייקט. לאחר הלחיצה השטח הנמדד נצבע בירוק. ערכי הרוחב, האורך והשטח הנמדדים הינם למידע בלבד ולא נרשמים בשרטוט.

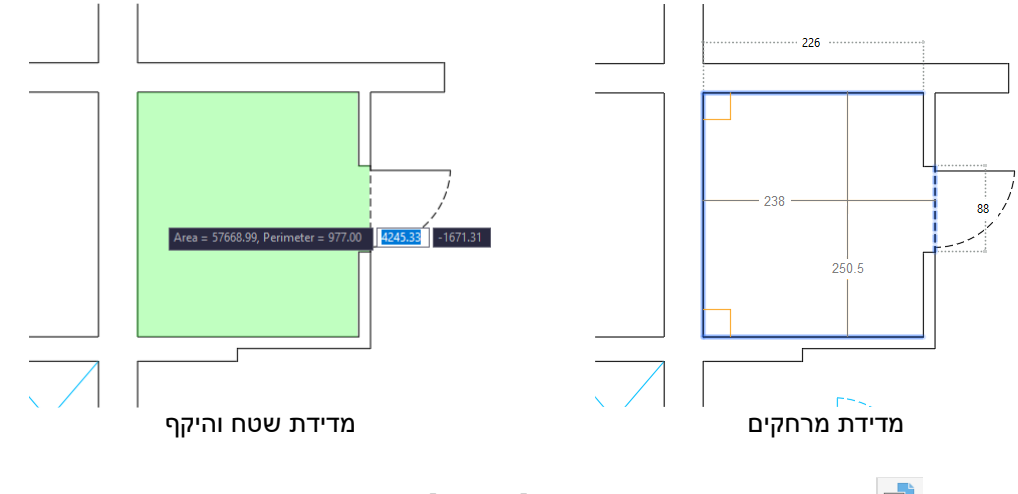

שינויים בהשתלת בלוקים – Insert

בגרסה 2020 של התוכנה שונה אופן הכנסת הבלוקים. בגרסה זו בלוקים רגילים ובלוקים רשומים (Wblock (נמצאים בלוח הנפתח לאחר לחיצה על הפקודה **Insert** הנמצאת בכרטיסייה **Block Insert** (ראה בספר בעמ' 178). בגרסה 2020 בלוח נמצאים שלושה חוצצים: בלוקים הנמצאים בקובץ הפעיל – **Drawing Current** , בלוקים שהושתלו לאחרונה – **Recent**, ובלוקים בומק ץ אחר – **Drawing Other** . בגרסה 2021 הכנסת הבלוקים זהה בשני החוצצים , אך בחוצץ השלישי במקום **Drawing Other** נמצא החוצץ **Libraries** המכיל ספריות שבהן בלוקים מקבצים שונים.

 $Insert$ 

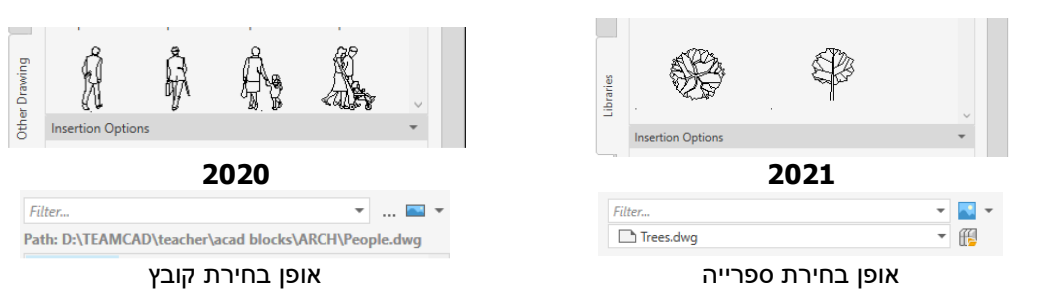

#### זיהוי שינויים בהשוואת גרסאות הקבצים – Compare DWG

Collaborate

Q Shared

Views

Share

⊪

**DWG** 

Compare

Compare

בגרסה 2020 של התוכנה נוספה הפקודה החדשה **Compare DWG**, המאפשרת להשוות ולזהות הבדלים בין שני קבצים של אותו פרויקט. בשרטוט שעובר בין כמה ידיים לא תמיד אפשר לזהות את השינויים שהכניס כל משתמש. מצב כזה קורה כאשר קבצים עוברים לקבלני משנה כגון חשמלאים, מהנדסי קונסטרוקציה, מעצבי פנים ועוד. הפקודה להשוואת קבצים וזיהוי שינויים **Compare DWG** נמצאת בכרטיסייה החדשה **Collaborate** .

בגרסה 2021 הפקודה פועלת בצורה דומה. קיים תנאי בסיסי לביצוע הפקודה והוא ששתי הגרסאות של הפרויקט יהיו קבצים בעלי שמות שונים. לפני הפעלת הפקודה על מסך התוכנה חייב להיות פתוח אחד מקובצי הפרויקט. לאחר הפעלת הפקודה **Compare DWG** נפתח חלון הדו-שיח **compare to drawing a Select** לבחירת קובץ להשוואה. לאחר הבחירה יסומנו ה הבדלים שבין שני הקבצים.

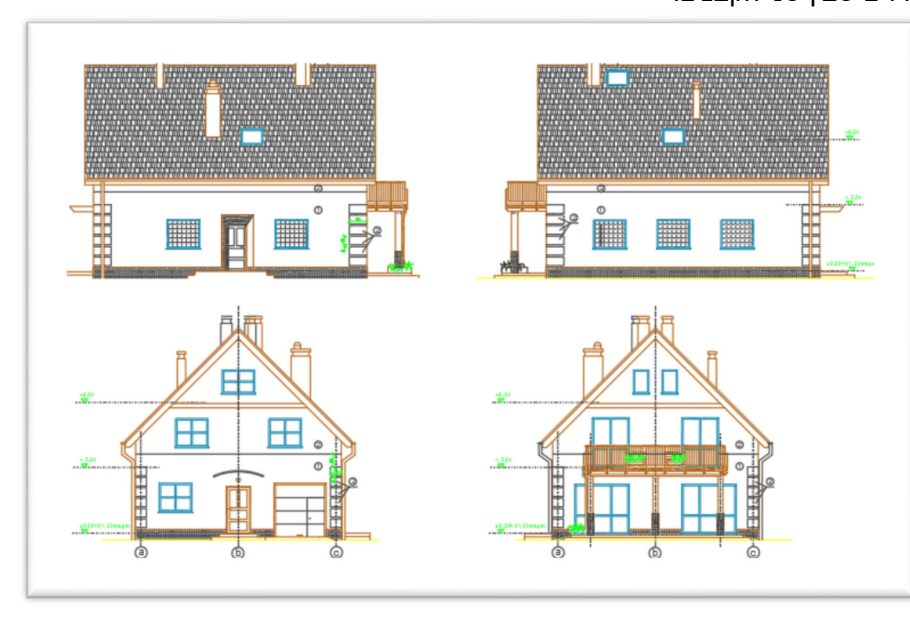

קובץ על המסך לפני ביצוע השוואה

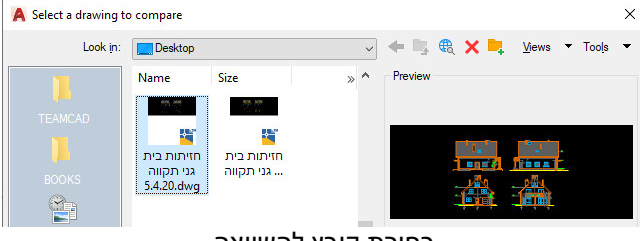

בחירת קובץ להשוואה

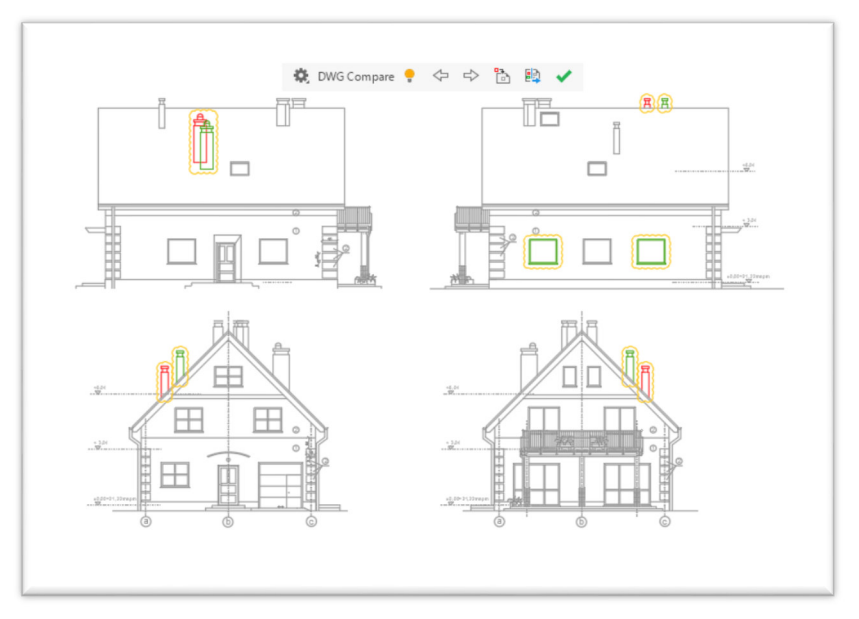

 לאחר בחירת קובץ להשוואה על המסך תוצג מסגרת כחולה סביב השרטוט והשינויים יסומנו בצבעים שונים. כמו כן בחלקו העליון של המסך יוצג סרגל כלים לבקרת ההשוואה.

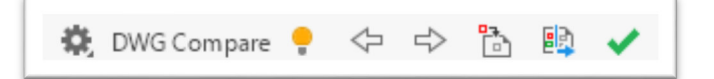

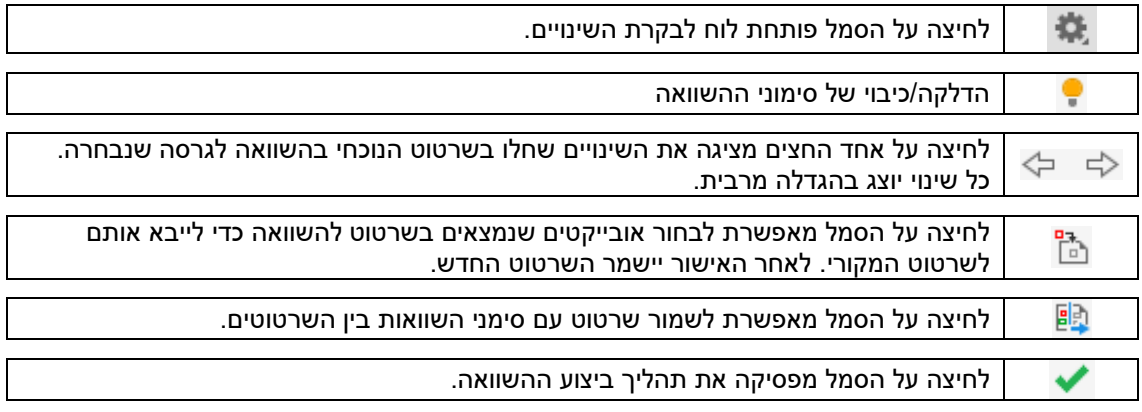

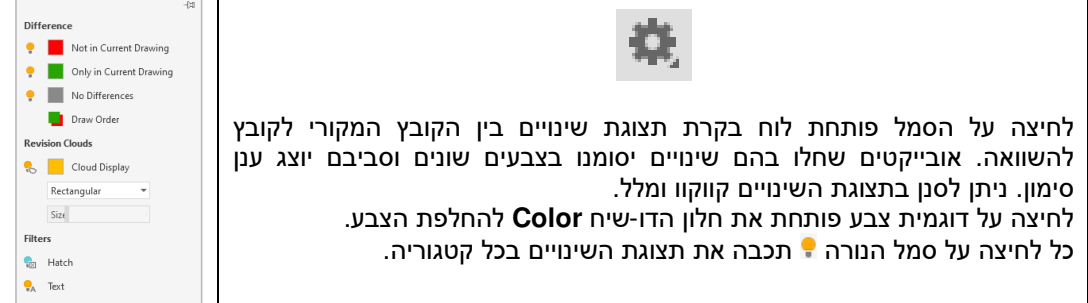

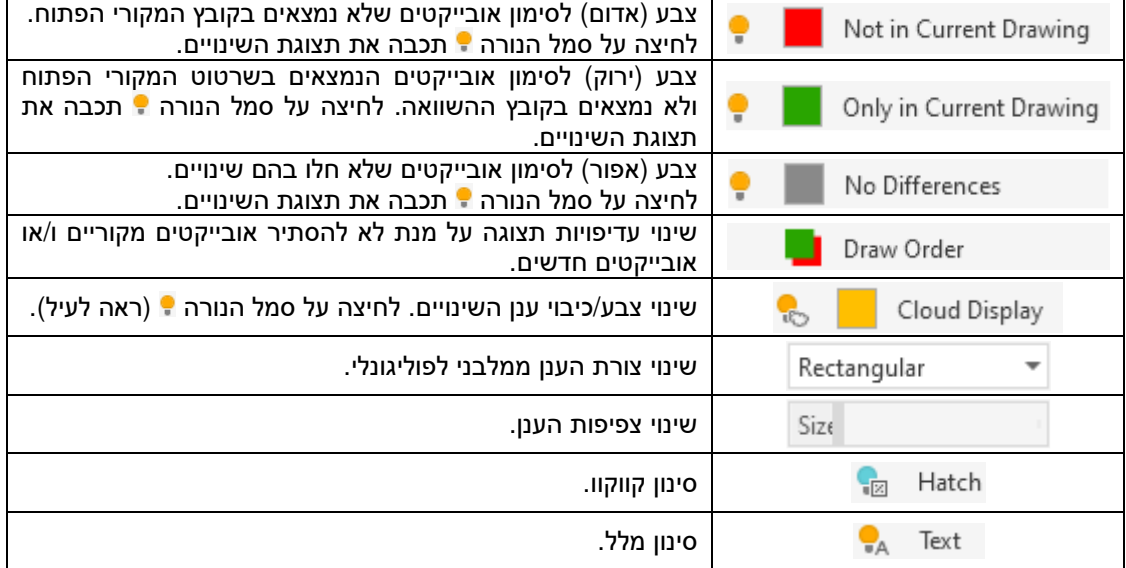

L

12

#### זיהוי שינויים והשוואת גרסאות קבצים מצורפים XREF

בגרסה 2021 של התוכנה ניתן לבצע השוואה בין גרסאות של קבצים מצורפים לשרטוט **XREF**. שיטת ההשוואה זהה להשוואת גרסאות הקבצים (ראה בעמוד הקודם).

לאחר הכנסת קובץ מצורף **XREF** לתוך שרטוט-אם, ניתן לתקנו באמצעות הפקודה **XREF Open** (ראה בספר בעמ' 318). לאחר תיקונו ושמירתו בשרטוט-האם שבו הקובץ הושתל כ - **XREF** יופיע בפינה הימנית התחתונה של המסך בלון עם מידע על השינוי שחל בקובץ המקורי. אפשר ללחוץ על הבלון על מנת לבצע עדכון בשרטוט- האם , או לבצע השוואת גרסאות עם סימון השינויים. לביצוע השוואת גרסאות **XREF** פתח את חלון הדו- שיח **References External** . בחלון הדו-שיח סמן את קובץ ה - **XREF** ולחץ על הלחצן הימני של העכבר. מתוך התפריט המשני בחר את הפקודה **RecentChanges Compare** .

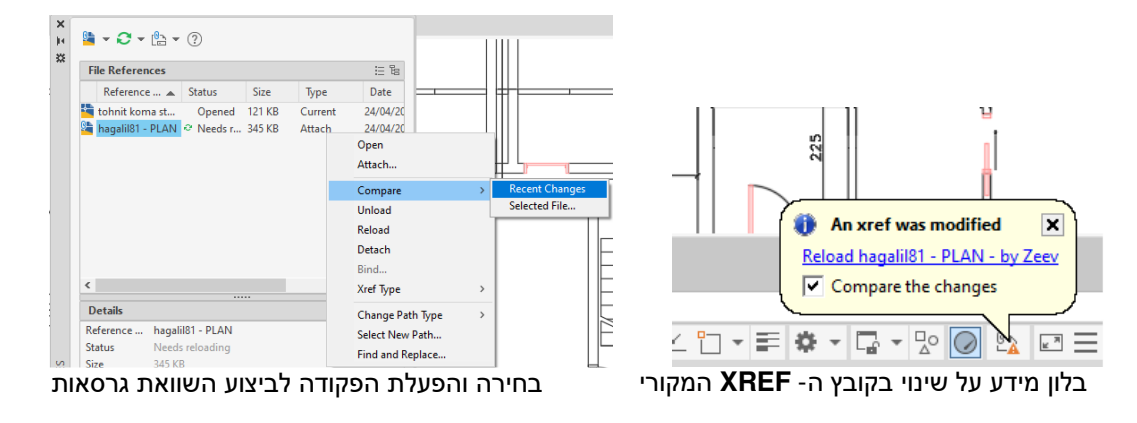

השינויים יסומנו בענן. אופן השימוש והטיפול בסימון השינויים זהה לאופן השוואת קבצים (ראה בפרק הקודם).

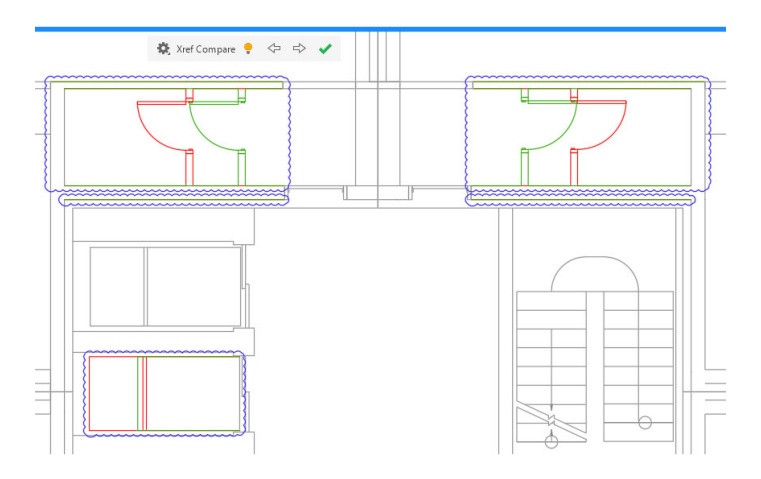

13

#### שינויים בממשק המשתמש במחשבי מגע

גרסה 2021 של תוכנת **אוטוקד** עודכנה בעבור משתמשים במחשבי מגע כגון מחשבי אפל, **iPad**, **Tablet** ועוד. במחשבים אלה ניתן לבצע פקודות תצוגה, לבחור אובייקטים ולקבוע מיקום נקודות על המסך כולל בחירת נקודות **OSNAP** , וכל זה באמצעות האצבעות.

#### שימוש בפקודה Pan

נגיעה במסך וגרירת האצבע על המסך **במצב שבו אין פקודה פעילה** מאפשרת להזיז את גיליון השרטוט בכיוון הרצוי. (מומלץ להשתמש באצבע המורה.)

## שימוש בפקודה Zoom

מהפקודות פעילה, מאפשרת להזיז את גיליון השרטוט בכיוון הרצוי.

נגיעה במסך בשתי אצבעות, למשל האצבע המורה והאגודל, וקירובן זו לזו, מאפשרת לבצע פקודת **Zoom** – הקטנת מבט. הרחקת האצבעות זו מזו מאפשרת לבצע את פקודת **Zoom** – הגדלת מבט.

#### קביעת מיקום נקודות על המסך

נגיעה קצרה באצבע במסך קובעת את המיקום של נקודה על המסך לצורך ביצוע העתקות, הזזות וכו'. אם מופעלים בתוכנה כלי **OSNAP** התוכנה תזהה אותם באופן אוטומטי.

קביעת מיקום נקודה

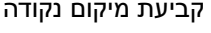

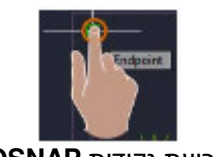

קביעת נקודות **OSNAP**

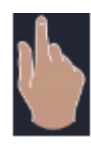

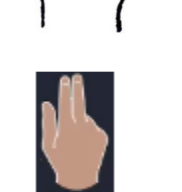

אמה המיצה

אצבע מורה

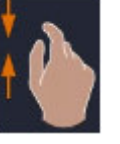

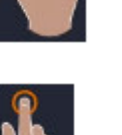

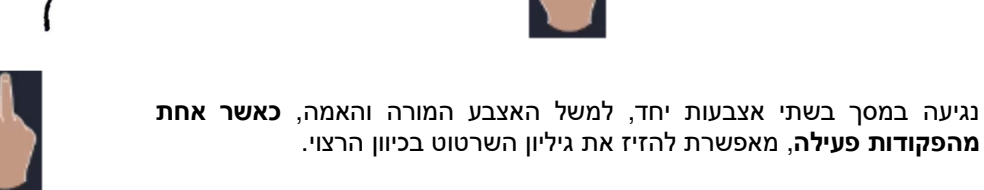

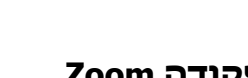

14

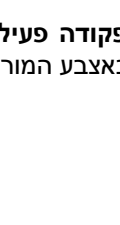

#### בחירת אובייקטים

באמצעות האצבע אפשר לפרוס מלבן בחירה מסוג **Window** כדי לבחור כמה אובייקטים. לפריסת מלבן בחירה נוגעים באצבע בצד שמאל של קבוצת האובייקטים ומזיזים אותה באלכסון ימינה עד לבחירת כל האובייקטים הרצויים. המלבן יסומן ברקע כחול. יי בחרו רק אובייקטים שנמצאים בשלמותם בתוך מלבן הבחירה.

באמצעות האצבע אפשר לפרוס מלבן בחירה מסוג **Crossing** כדי לבחור כמה אובייקטים. לפריסת מלבן הבחירה נוגעים באצבע בצד ימין של קבוצת האובייקטים ומזיזים אותה באלכסון שמאלה עד לבחירת כל האובייקטים הרצויים. המלבן יסומן ברקע ירוק. ייבחרו כל האובייקטים שנמצאים בשלמותם בתוך מלבן הבחירה ו/או שקווי המלבן עוברים דרכם.

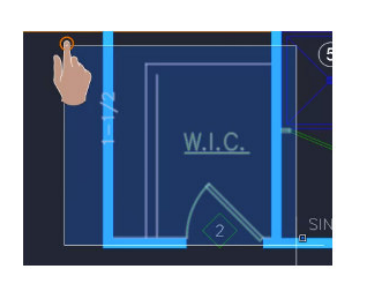

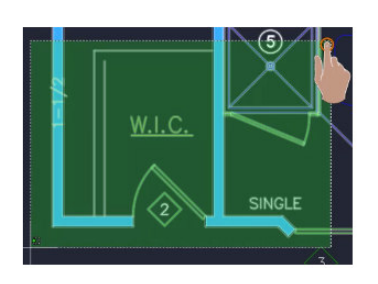

#### ביטול פעילות פקודות

שתי נגיעות מהירות של האצבע המורה מפסיקות פעילות כל פקודה ומביאות את התוכנה למצב המתנה.

הערות:

לצורך ביצוע הפעולות אפשר להשתמש באצבעות אחרות מהמצוין לעיל, לפי בחירת המשתמש.

לצורך ההסברים לעיל השתמשנו בצילומי מסך מתוך סרטון הנמצא בתוכנה.

\* \* \*

 **©** כל הזכויות שמורות למחברי הספר: זאב גלברד ושלמה רבין טל' סלולרי: זאב גלברד **050-6221209** שלמה רבין **050-6445383** http://grcad.co.il :האינטרנט אתר grcad@grcad.co.il :אלקטרוני דואר

אפריל 2020